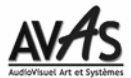

### **Aide pour la procédure du Téléchargement et l'installation de la Version 4.20**

### **Compatibilités**

Si Wings Platinium **V3.00** à **V3.40** est déjà installé sur votre ordinateur vous devez le désinstaller. Si Wings Platinium **V3.50** (et supérieur) est installé sur votre PC, vous n'avez pas à le désinstaller. Si une version de Wings Platinium **4** est déjà installée sur votre ordinateur vous devez la désinstaller. Dans Windows XP vous le faites via le *Panneau de configuration* – *Ajout/Suppression de programmes*. Sous Windows Vista vous le faites via le *Panneau de configuration - Programmes et Caractéristiques*. Wings Platinium **4** peut cohabiter dans votre PC avec l'ancien Wings Platinium **2** et Wings Platinium >= **V3.50**.

### **Installer DirectX 9.0c**

Wings Platinium, supérieur ou égal à 4.00, ne peut fonctionner que si votre PC possède au moins la version **DirectX 9.0c** et au moins la mise à jour d'**Août 2009**.

- 1. Dans votre disque dur C: , créez un nouveau répertoire (par exemple *Téléchargement DirectX*) et un autre répertoire *Source* (sauf s'il existe déjà).
- 2. Allez sur notre site, **www.avasfrance.fr** à la rubrique *Téléchargements* et dans la zone **UTILITAIRES** cliquez sur **DirectX 9.0c**.
- **3.** Ou allez à cette adresse: **http://www.microsoft.com/downloads/details.aspx?familyid=04ac064b-00d1- 474e-b7b1-442d8712d553&displaylang=en**
- 4. Vous arrivez sur cette page et cliquez sur le bouton **Télécharger** (ou **Download**) :

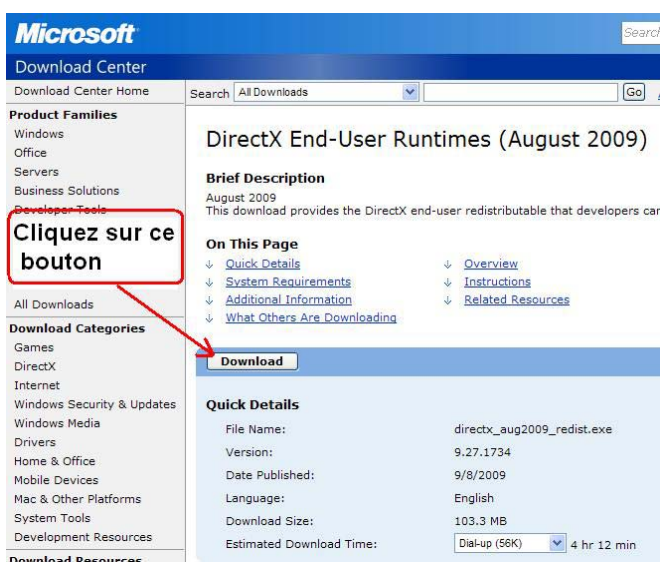

- 5. Téléchargez ce fichier dans votre répertoire *Source*. Le téléchargement peut prendre un certain temps: Le programme **directx\_aug2009\_redist.exe** fait 103 MO...
- 6. Une fois terminé, retrouvez ce fichier **directx\_aug2009\_redist.exe** et **v**érifiez que ce fichier fasse bien environ **103 MO** et non pas quelques KO. Sinon, repartez de **4**.
- 7. Cliquez 2 fois dessus.
- 8. Cliquez sur **Yes** et dans la fenêtre suivante, cliquez sur **Browse**.
- 9. Recherchez votre dossier *Téléchargement DirectX* (qui doit être toujours vide) et cliquez sur **OK**.
- 10. L'extraction terminée, allez dans le dossier *Téléchargement DirectX* et recherchez le programme **DXSETUP.exe** et cliquez 2 fois dessus. Cliquez sur **Suivant**. L'installation de la dernière mise à jour de **DirectX9.0c** s'effectue automatiquement.
- 11. L'installation terminée, si vous avez besoin de place, vous pouvez effacer tout ce que contient le répertoire *Téléchargement DirectX*.

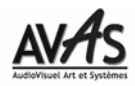

## **Installer Wings Platinium**

- 1. Si vous avez déjà installé la version Wings 3.50 ou 4.00 avec votre dongle, vous n'êtes pas obligé de le débrancher votre Dongle. Sinon **débranchez votre Dongle**
- 2. Dans votre disque dur, créez un dossier *SOURCES Stumpfl* (à moins qu'il n'existe déjà) dans lequel vous souhaitez enregistrer et archiver ce fichier.
- 3. Allez sur notre site, **www.avasfrance.fr** à la rubrique *Téléchargements* et dans la zone **PROGRAMMES** cliquez sur: Wings platinium **4** (Version 4.20 215 MO).
- 4. Dans la fenêtre qui s'ouvre, cliquez sur **Enregistrer**.
- 5. Une nouvelle fenêtre **Enregistrer sous** s'ouvre. Dans **Enregistrer dans,** recherchez votre répertoire *SOURCES Stumpfl*. Puis, cliquez sur **Enregistrer**.
- 6. Une fois le téléchargement terminé, un message apparaît : Cliquez sur **Fermer**.
- 7. Ouvrez l'**Explorateur Windows** (ou le **Poste de Travail**), recherchez votre dossier *SOURCES Stumpfl* et recherchez le fichier **PlatiniumVersion420.exe**. Vérifiez que ce fichier fasse bien environ **200 MO** et non pas quelques KO. Sinon, repartez de **3**.
- 8. Quittez Internet. Désactivez votre **Pare-feu Windows** (Menu **Démarrer / Panneau de Configuration,** clic droit sur **Pare-feu Windows**, cliquez sur **Ouvrir** et cochez **Désactiver**). Désactivez aussi votre antivirus.
- 9. Double clic sur le fichier **PlatiniumVersion420.exe**.
- 10. A la première fenêtre (**End-User License Agreement**), cochez **I accept ...** et cliquez sur **Next**.
- 11. A la fenêtre (**DirectX 9**) cliquez sur **Next**. Sauf si vous n'avez pas fait le chapitre *Installer DirectX 9.0c.*
- 12. A la fenêtre (**Custom Setup**) vous pouvez choisir la ou les version(s) que **vous ne désirez pas installer**: Cliquez sur l'icône du disque correspondant et cliquez sur **Entire feature will be unavailable**.

Par exemple, si vous possédez une licence, désactivez **Wings Platinum Basic** (voir image ci-après). En revanche si vous n'avez pas acquis de licence Wings Platinium 4 (avec un dongle), désactivez la rubrique **Wings Platinum Full Version** et **Wings Platinum Basic**. Dans tous les cas, nous vous conseillons de toujours garder la rubrique **Wings Platinum Demo Version** car elle vous servira pour voir les Exemples que nous vous enverrons.

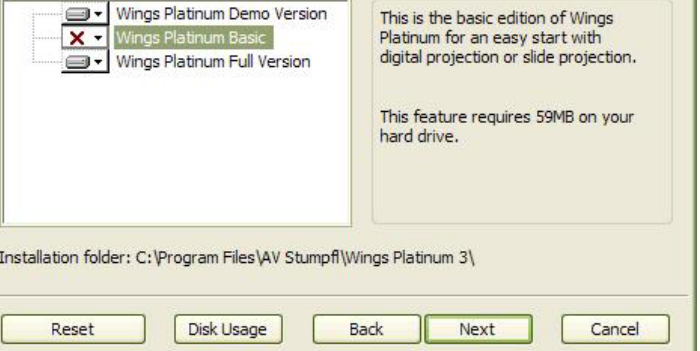

- 13. Cliquez sur **Next**. A la fenêtre (**Ready to install …**) cliquez sur **Install**.
- 14. L'installation terminée, cliquez sur **Finish**.

# **Configurer Wings Platinium**

**Configurer la version de Démo** 

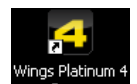

Sur votre bureau, cliquez 2 fois sur l'icône **. Une fenêtre vous propose de choisir la Licence de Démo**<br>Sur votre bureau, cliquez 2 fois sur l'icône **. Une fenêtre vous propose de choisir la Licence de Démo** vous désirez simuler. Cochez la case que vous voulez ; Ce choix n'est pas restrictif car vous pourrez toujours revenir à cette fenêtre et simuler d'autres licences. Voir chapitre *Particularités de la Version de Démo* plus bas.

- 1. Attendez un petit peu et une fenêtre **Tips & Tricks** apparaît. Cliquez sur **Close.**
- 2. Une fenêtre **Create New Project** apparaît ; Cliquez sur **Cancel** et allez maintenant, page suivante, au chapitre *Afin d'avoir Wings Platinium en Français***.**
- 3. Réactivez votre Pare-Feu et votre antivirus.

AVAS, 24 rue de la Grange des Bois, 02310 Domptin, Tél. & Fax 03 23 70 90 23, Port 06 10 83 02 42, www.avasfrance.fr Sarl au capital de 8000 €, RCS Soissons 478 230 014 00019, NAF 524L

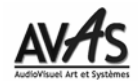

## **Configurer la Version Complète (avec n° de Licence et dongle)**

#### **Installation du Dongle sous XP**

Branchez votre Dongle sur un Port USB ; Si vous le connectez pour la première fois, plusieurs messages vont apparaître:

- 1. Le premier qui vous propose l'installation d'un driver, sélectionnez *Non pas cette fois* et cliquez sur **Suivant**.
- 2. Au deuxième, sélectionnez *Installez le Driver automatiquement* et cliquez sur **Suivant**.

3. Au troisième, cliquez sur **Terminer**.

#### **Installation du Dongle sous Vista**

- 1. Branchez votre Dongle sur un Port USB ; Aux messages qui vont apparaître et se rapportant à l'installation du Driver du Dongle cliquez sur **Oui** et **Continuer**.
- 2. Redémarrez votre PC que si vous êtes invité à le faire.

**Configurations**

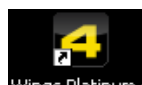

Ouvrez Wings Platinium avec un double clic sur l'icône Wings Platinum 4 du bureau.

- 1. Si vous utilisez Wings Platinium 4 pour la première fois, un message d'erreur se rapportant au **Missing Enable Code** apparaît ; Cliquez sur **OK** : Dans la boîte de dialogue qui suit, entrez votre code d'autorisation (2 séries de chiffres séparés par un "**-**") que nous vous avons communiqué (Manuel et Facture) et correspondant à la Licence acquise. Cliquez sur **Accept**.
- 2. Attendez un petit peu et une fenêtre **Tips & Tricks** apparaît. Cliquez sur **Close.**
- 3. Une fenêtre **Create New Project** apparaît ; Cliquez sur **Cancel** et allez maintenant au chapitre *Afin d'avoir Wings Platinium en Français***.**
- 4. Réactivez votre Pare-Feu et votre antivirus.

### **Afin d'avoir Wings Platinium en Français**

- 1. Dans le menu **Extras**, cliquez sur **Options**. La fenêtre **Options** s'ouvre.
- 2. Dans la partie de gauche, cliquez sur le symbole **"+"** situé devant **Global Options**.
- 3. Dans la liste qui s'ouvre en-dessous, cliquez sur **User Interface**.
- 4. Dans la partie de droite et en haut, dans *At next program start* dans **Language**, servez-vous de la petite flèche **\*** et cliquez sur **French**. Cliquez sur OK.

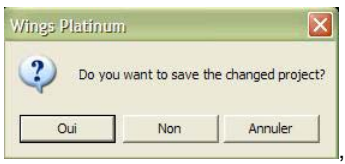

5. Quittez Wings, à la question **de la commune de la commune de la cliquez** sur **Non** et ré-ouvrez-le. Il est en français.

## **Particularités de la Version de Démo**

#### **Sélection de la Licence de Démo "Starter", "Advanced", "Pro", etc. de Wings Platinium**

Les Exemples que nous vous envoyons fonctionnent selon les différentes Licences de Wings. Cette Licence est indiquée dans le titre de l'Exemple. Par exemple le fichier **Pro\_Variez la vitesse.pt4** s'ouvre avec la Licence **Pro** de la Démo.

Afin de sélectionner la Licence désirée:

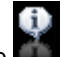

- 1. Ouvrez Wings Platinium Démo puis, dans la barre des Outils cliquez sur l'icône
- 2. Cliquez sur **Licences Wings Platinium…** puis cochez la case de la Licence désirée (ici **Licence Pro**).
- 3. Cliquez sur **Accepter** puis sur **OK**. Quittez Wings et ré-ouvrez-le. Il est maintenant dans la licence choisie.
- 4. Dans la Barre des Menus, cliquez sur **Fichier** puis sur **Ouvrir** et recherchez et sélectionnez le fichier désiré (ici **Pro\_Variez la vitesse.pt4**).

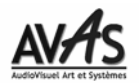

## **Afin de bénéficier des Exemples et Démos avec les Images et les Audio d'origine:**

A partir du DVD de **Wings Platinum 4**, cliquez sur **Install Media Samples**. Les Médias seront copiés et rangés dans: **Mes Documents / AV Stumpfl**.

Si vous avez le DVD **Wings Platinum 3** mais que vous n'avez pas le DVD de **Wings Platinum 4** contactez-nous pour avoir les Masques.

**Utiliser Wings Platinium sans les droits d'Administrateur**

Si vous désirez utiliser Wings Platinium 4 en tant qu'utilisateur (par exemple un compte utilisateur avec des droits restreints), vous devez garder en mémoire que:

- 1. Pendant l'installation, le compte utilisateur doit être pourvu des droits d'administrateur.
- 2. Enregistrez-vous en tant qu'utilisateur et installez Wings Platinium.
- 3. L'installation terminée enlevez les droits d'administrateur.